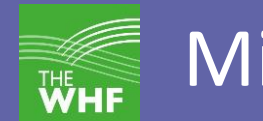

#### Student guide to attending lessons via Microsoft Teams.

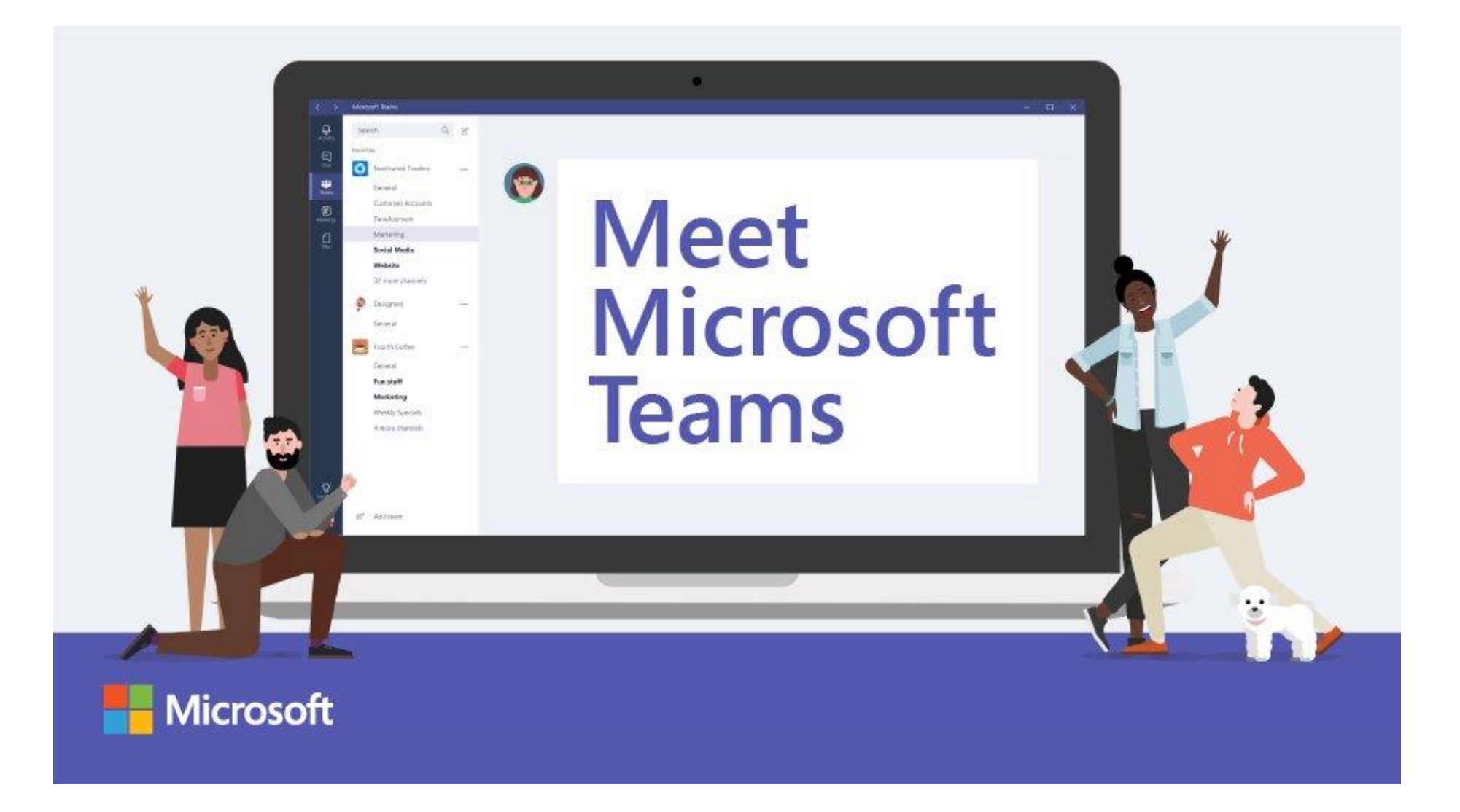

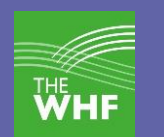

#### Index

- 1. [What is Microsoft Teams?](#page-1-0)
- 2. [What restrictions are in place to keep us safe.](#page-2-0)
- 3. [Where can I access help or training on using Teams.](#page-2-1)
- 4. [Getting setup on Teams](#page-3-0)
- 5. [Safe use of Teams](#page-3-1)
- 6. [Overview of the Teams page.](#page-5-0)
- 7. [Join a meeting/lesson](#page-7-0)
- 8. [Participate in a meeting](#page-9-0)
- 9. [Make video and audio calls](#page-10-0)
- 10. [Test Call \(Test my system\)](#page-10-1)
- <span id="page-1-0"></span>11. [Change status setting](#page-10-2)

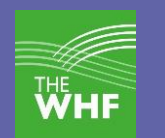

# What is Microsoft Teams?

Think of Microsoft Teams as a hub where staff and students interact online, a workspace where you can communicate, share files, and even meet and have lessons online. Staff can invite you to an online lesson. When you attend a meeting/lesson, you can talk with your teacher, they can show files and explain the subject just like a normal lesson.

#### <span id="page-2-0"></span>What restrictions are in place to keep us safe.

We have setup Teams to restrict certain activities to keep students and staff safe while using the system. The main one of these is that students cannot use their camera (Webcam) when using the system. They are free to use most of the other features of the system like make calls and participate in meetings/lessons. If a student abuses the system (For example - Calling other staff or students without good reason) we can block that student from everything except watching and talking part in other people's meetings/lessons.

#### <span id="page-2-1"></span>Where can I access help or training on using Teams.

The following document gives an overview of the safe use of Teams in school. We have setup a website with lots of instructions on using Teams safely.<https://teams.whfit.org.uk/> Please contact your school IT support about any problems/concerns with the use of Teams.

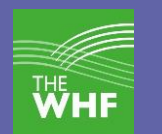

#### <span id="page-3-0"></span>Getting setup on Teams

You can access Teams in two different ways. We recommend the App version over the web version as it is more stable and feature rich.

#### **Download the appropriate app**

You can now download Microsoft Team for your Windows PC, or for your Android or iOS devices. You can download the apps from here:

[https://www.microsoft.com/en-gb/microsoft-365/microsoft-teams/download-app.](https://www.microsoft.com/en-gb/microsoft-365/microsoft-teams/download-app)

if you are on a Phone or Tablet you can also download "Microsoft Teams" from the App/Play store. You will then need to login with your school Email.

#### **Teams as a web application.**

For this, simply go to [https://teams.microsoft.com](https://teams.microsoft.com/) You will then need to login with your school Email.

#### **Teams on a school managed computer**

If you are using a managed school computer you can find the Teams app in the start menu under "Applications -> Teams".

<span id="page-3-1"></span>You can always use the web app if it is not installed but we recommend the full app.

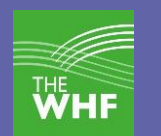

# Safe use of Teams

When using Teams and interacting with other staff and students you need to follow a few rules to keep yourself safe.

- 1. Please be sensible and polite when using Teams.
- 2. The normal school rules on behaviour still apply even though you may not actually be in school.
- 3. Get used to muting your microphone when you are not talking.
- 4. Find somewhere without lots of background noise.
- 5. Calls and meetings can be recorded if necessary. Please note the default is that all participants in a meeting have access to the recording.
- 6. All calls, meeting/lessons and chat messages are logged. Recordings of conversations are only available if they are turned on by a presenter.
- 7. You can change your status too Busy to stop calls at unwanted times. Remember students and staff can call any user anytime.
- 8. If you are worried about being seen on your webcam (even though we have disabled student use of webcams in Teams) you can put a piece of tape over your camera.

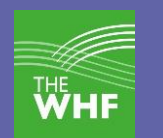

#### <span id="page-5-0"></span>Overview of the Teams page.

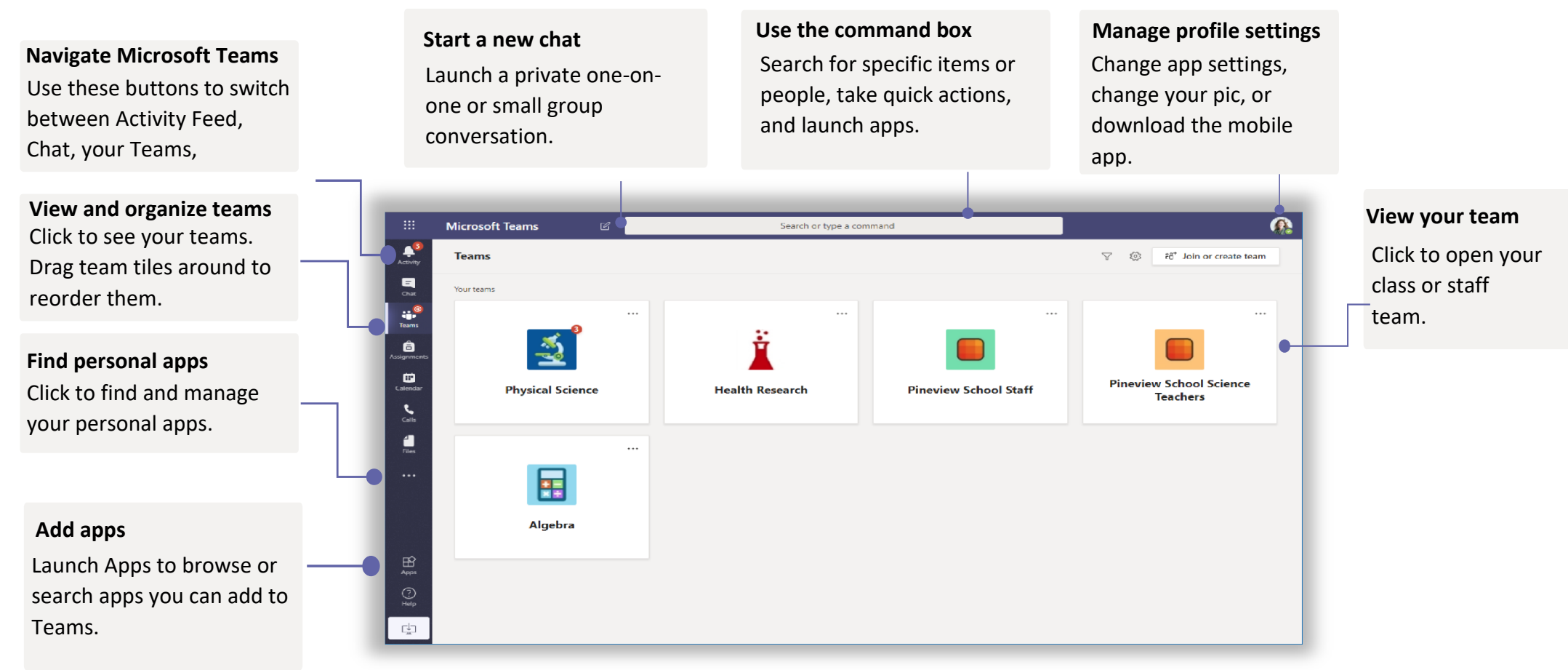

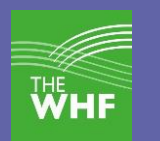

**Add channels and manage your team** You can change team settings, add members to the class team and add

#### **Every team has channels**

Click one to see the files and conversations about that conversations about that You can even have private channels for group projects!

Every team comes with a General channel. Open channel settings to add new channels, manage notifications and other settings.

#### **Format your message**

Add a subject, format text, convert the message to an announcement, post across multiple teams or control who can reply and more.

#### **Open Class Notebook**

Class Notebook is a digital binder you can use in your class to take notes and collaborate.

#### **Open Assignments and Grades**

Students can see their progress, too.

Assignments allows educators to create and distribute assignments. Students can complete and turn in their assignments without leaving the app. Educators can use the Grades tab to provide feedback on assignments and track student progress.

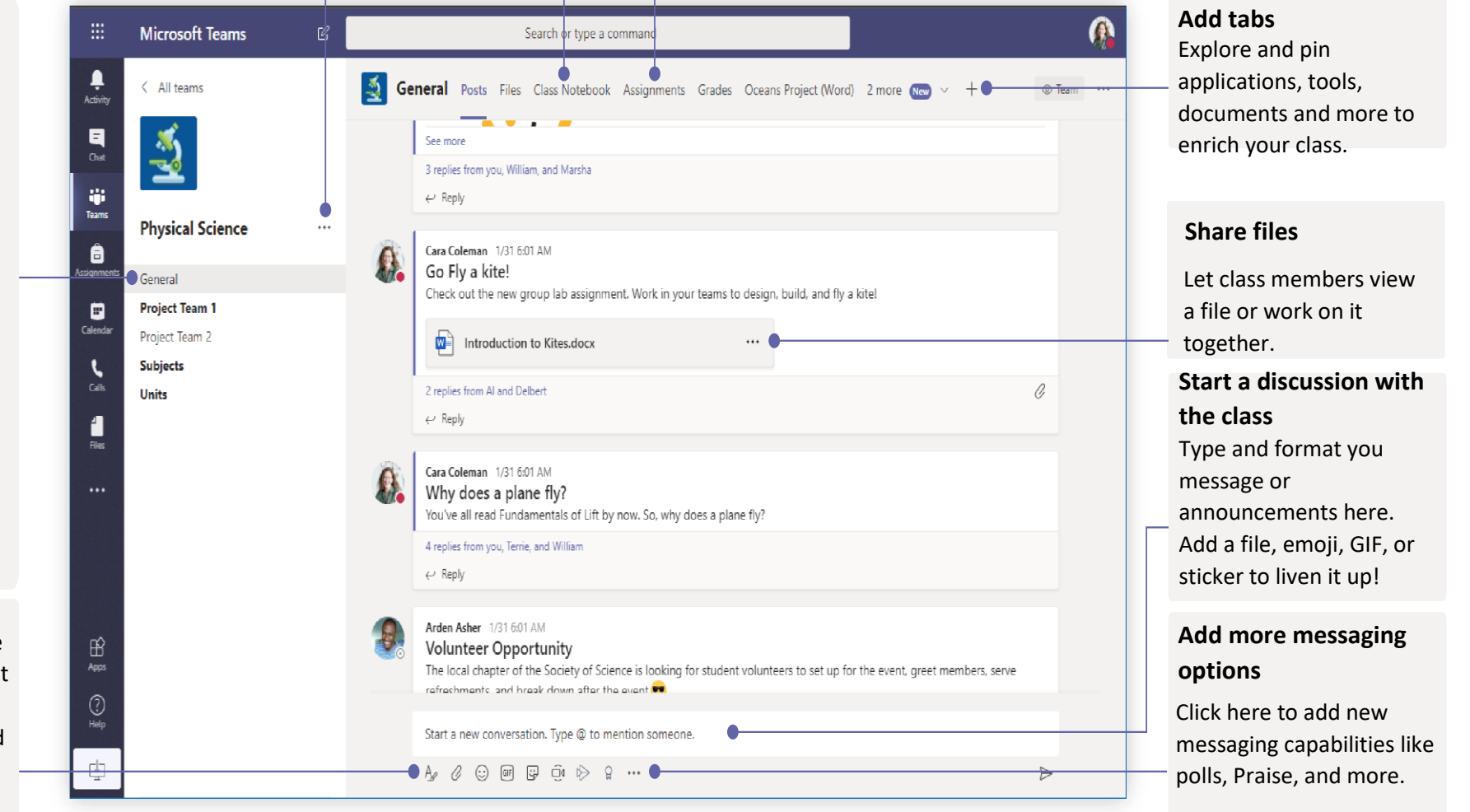

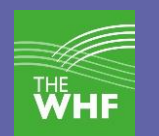

# <span id="page-7-0"></span>Join a meeting/lesson

If you have been sent a link you can click on it at the appropriate time.

If you have been sent a calendar invitation you can join by going to your Teams calendar.

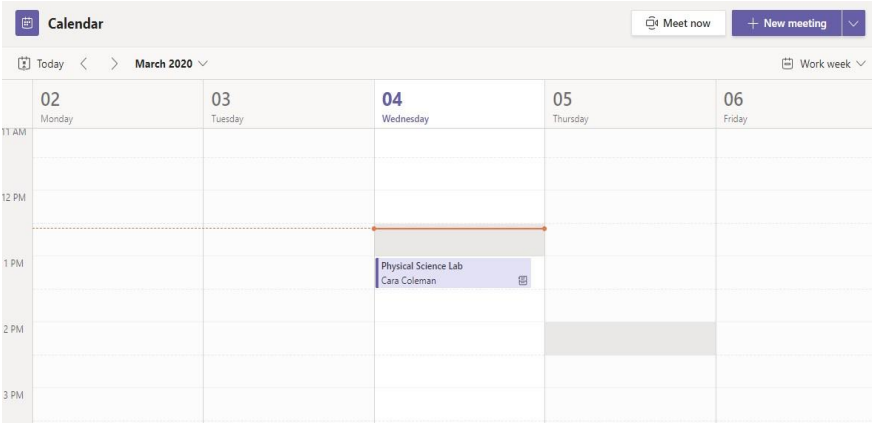

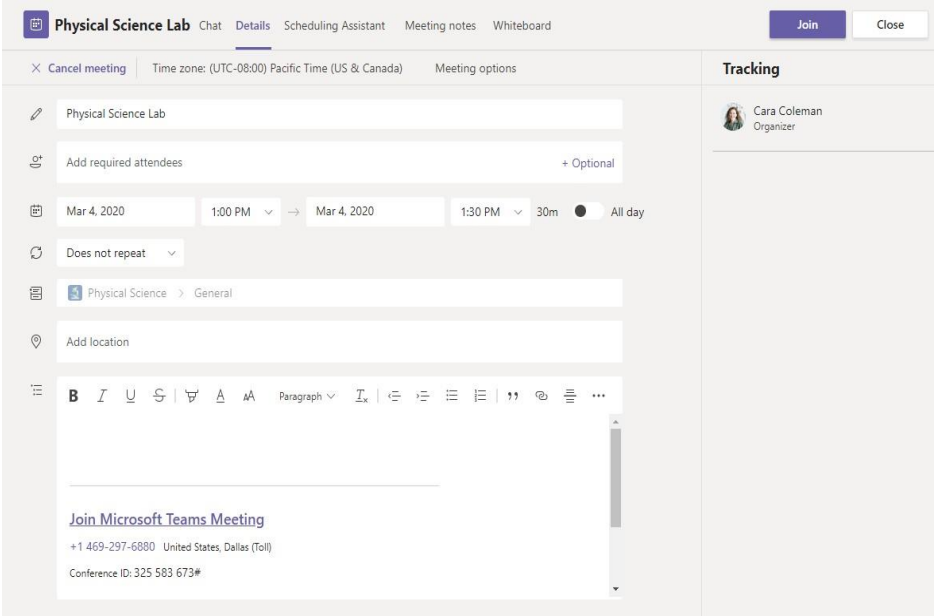

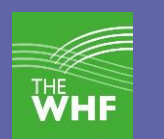

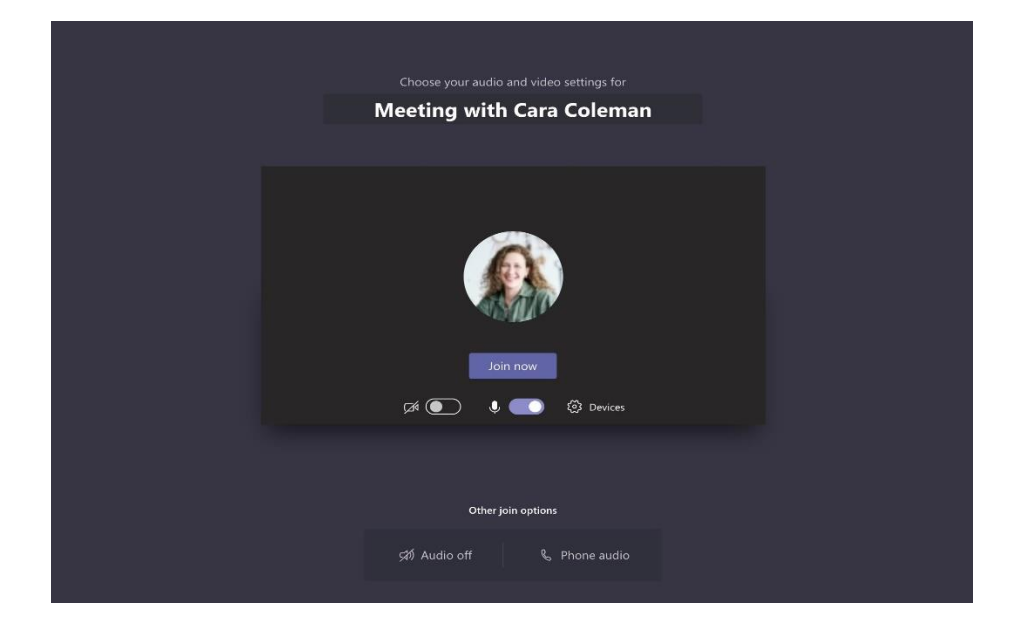

Double-check your audio and video input, turn on the camera, and unmute your microphone to be heard. Select Join now to enter the meeting.

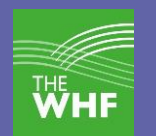

# <span id="page-9-0"></span>Participate in a meeting

Share voice, or your screen during the online call.

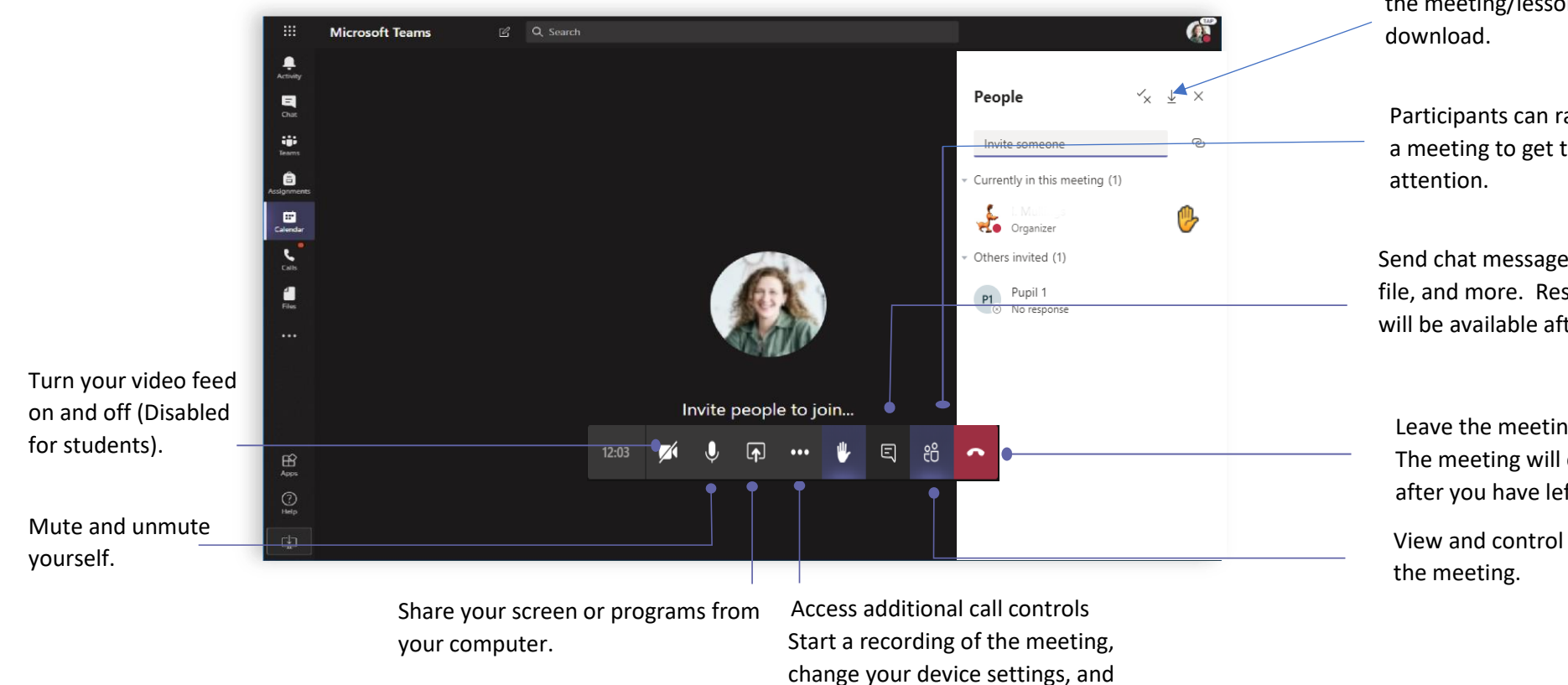

Download meeting attendance report to Excel. This is a list of the people in the meeting/lesson at the time of

Participants can raise their hand in a meeting to get the presenters

Send chat messages, share links, add a file, and more. Resources you share will be available after the meeting.

Leave the meeting The meeting will continue even after you have left.

View and control participants in

<span id="page-10-0"></span>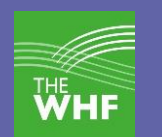

# Make video and audio calls

Click **Video call** or **Audio call** to call someone type their name in the box at the top of teams

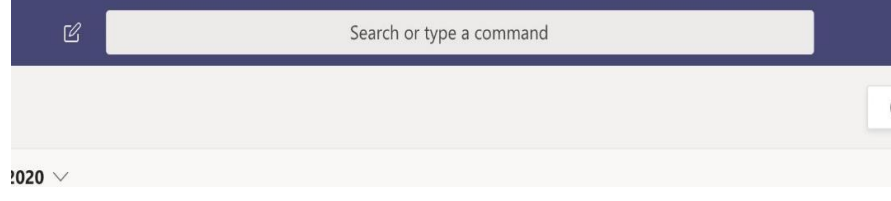

You can then call them using the call buttons at the top right of the page.

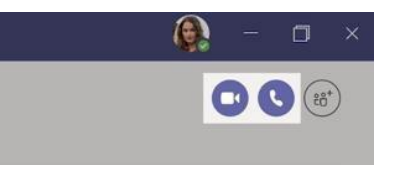

#### <span id="page-10-1"></span>Test Call (Test my system)

<span id="page-10-2"></span>If you type "testcall" in the command box you can test your microphone and speakers.

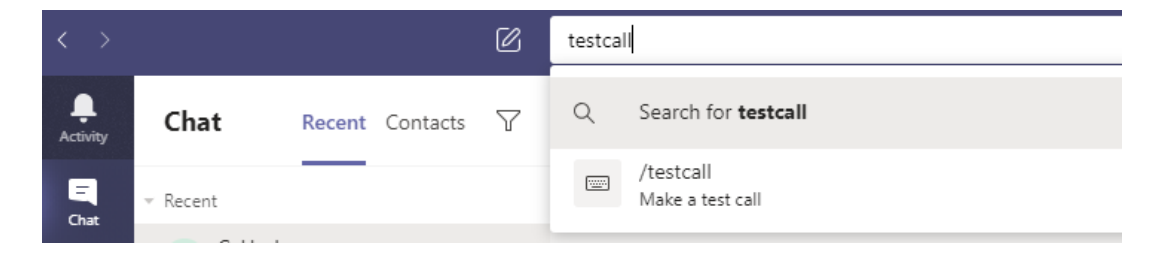

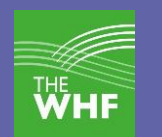

## Change status setting

You can change your status to show if you are available for calls. Your status is automatically set to Busy when you are on a call or in a meeting.

You can set your status to away to stop people calling you.

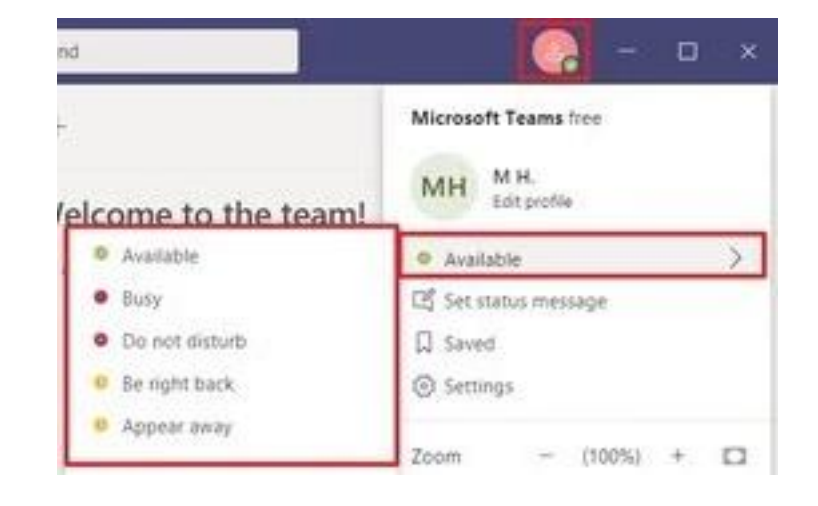